## **Adding Go Extension in Bulk**

Go extensions can be added to your account in batches of 10 using the normal **[Add a New Extensions](https://noctel.com/help/pages/viewpage.action?pageId=9371692)** feature. Bulk adding more than 10 can be done by NocTel's support team. To submit a bulk add request of Go extensions complete the Bulk Go Template and send it to [support@noctel.com](mailto:support@noctel.com). Please include your account number in the email.

## **Bulk Go Template**

**Download Template>>** [Bulk\\_Go\\_Template.csv](https://noctel.com/help/download/attachments/9372340/Bulk_Go_Template.csv?version=1&modificationDate=1586363583304&api=v2)

**Download Guide >>** [NocTel Bulk Go Guide.pdf](https://noctel.com/help/download/attachments/9372340/2020-03-31%20NocTel%20Bulk%20Go.pdf?version=1&modificationDate=1586363583165&api=v2)

## **Bulk Extension Import Field Definitions for NocTel Go**

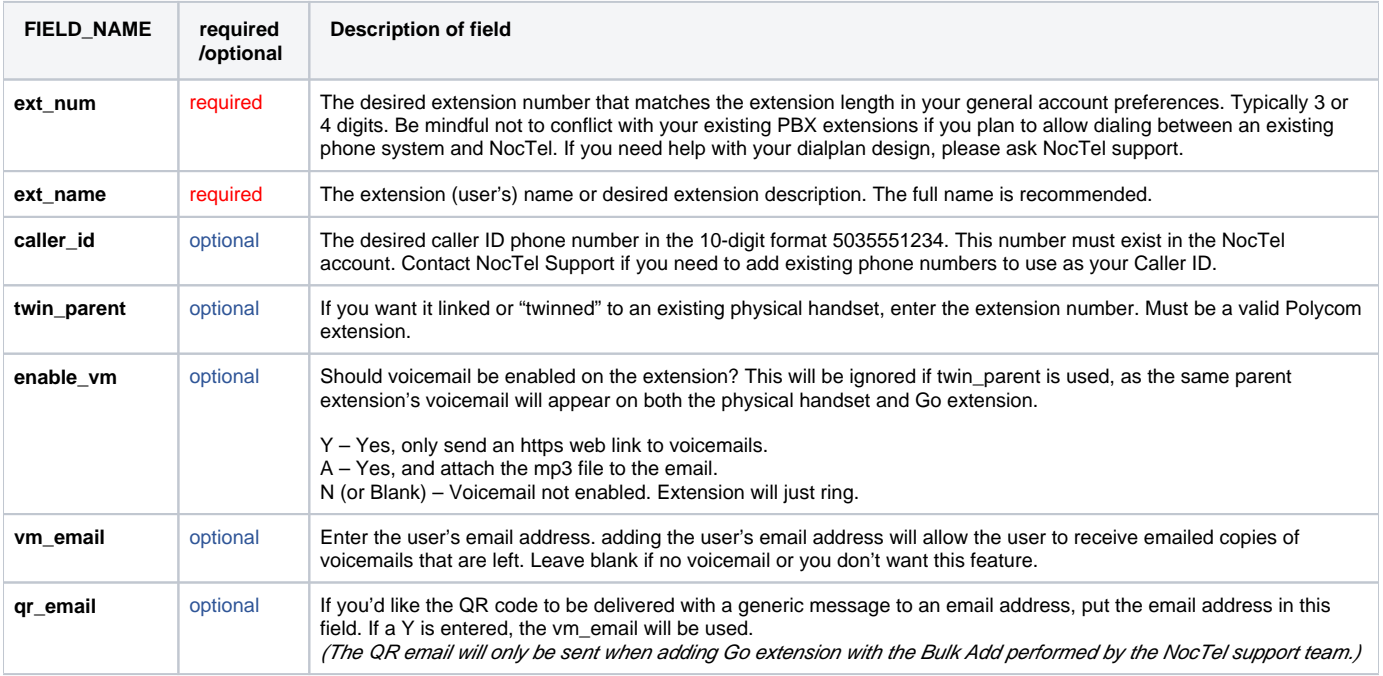

**Extension numbers that conflict with existing extensions in the NocTel account will cause the import to be rejected.**

When completed, send the CSV file to [support@noctel.com](mailto:support@noctel.com) along with your NocTel account number and it will be checked for completeness, processed and added to your account.